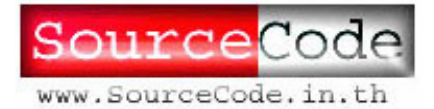

1

## **ขั้นตอนการติดต งระบบจองรถ / หองประชุม ั้**

มีขั้นตอนดังน

- ติดต ั้งโปรแกรม IIS (Internet Information Server) เพ ื่อใหบริการเว็บ
- ติดต งระบบเว็บจองรถ/ หองประชุม ั้
- ทดสอบการทํางาน

## *ติดต ั้งโปรแกรม IIS (Internet Information Server) เพ ื่อใหบริการเว็บ*

**IIS Web Server** เปน Web Server ที่มีติดมากับตัวโปรแกรม Windows2000 และ Windows XP เราสามารถทำการติดตั้ง IIS เพิ่มเติมใด้จากแผ่น  $\operatorname{CD-ROM}$  Install Windows ซึ่ง IIS เมื่อคุณใด้ทำการ ิ่ ื่ ติดตั้งแล้ว Web Server จะมีความสามารถในการให้บริการต่าง ๆ เกี่ยวกับ Web Site และ IIS ยังมี ั้  $\mathcal{L}^{\mathcal{L}}$ ความสามารถใช้งาน ASP ได้ในทันทีหลังจากที่เราได้ทำการติดตั้งตัวโปรแกรม IIS เสร็จสิ้นแล้ว ขั้นตอนการ ั้ **์** ติดต งมีดังน ั้

- 1. ให้คุณทำการใส่แผ่น CD-ROM ของโปรแกรม Windows กับเครื่องอ่าน CD ของคุณ
- 2. จากน ั้นใหคุณไปที่ เมนูStart > Setting > Control Panel > Add / Remove Programs จานั้นให้ทำตามขั้นตอนดังนี้ ี้

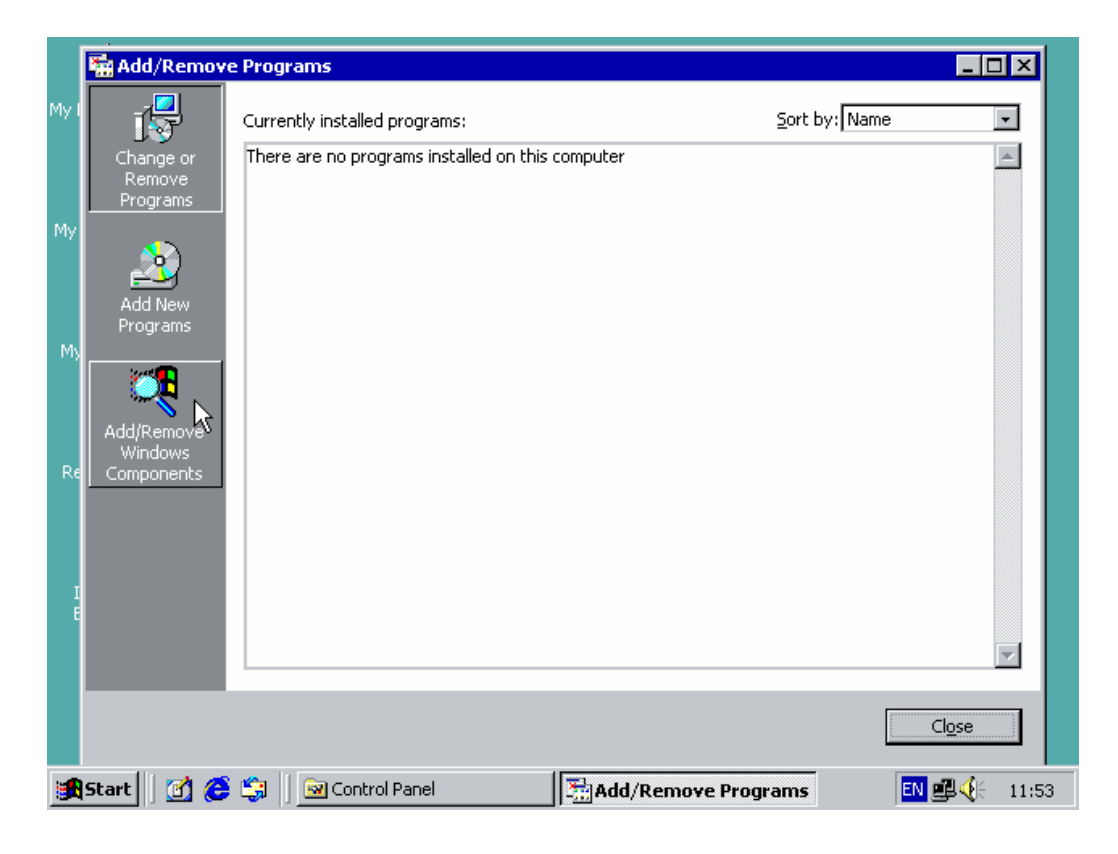

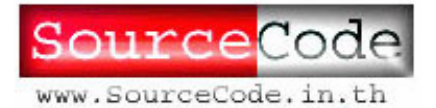

- **SourceCode in Thailand (ซอรสโคด อิน ไทยแลนด)**  222 ซ.เพชรบุรี 7 ถ.เพชรบุรี แขวงทุ่งพญาไทย เขตราชเทวี กทม.10400 โทร. 01-3042109 2
- 3. เลือกไปที่ Add/Remove Windows Components จากนั้นที่หน้าต่าง Windows ั้ ี่ Components ให้เราทำการคลิก เครื่องหมายถูกที่หน้าเมนู Internet Information ื่ ี่ Services (IIS)
- 4. คลิกปุม Next เพ อเร มการติดตั้ง ื่ ิ่

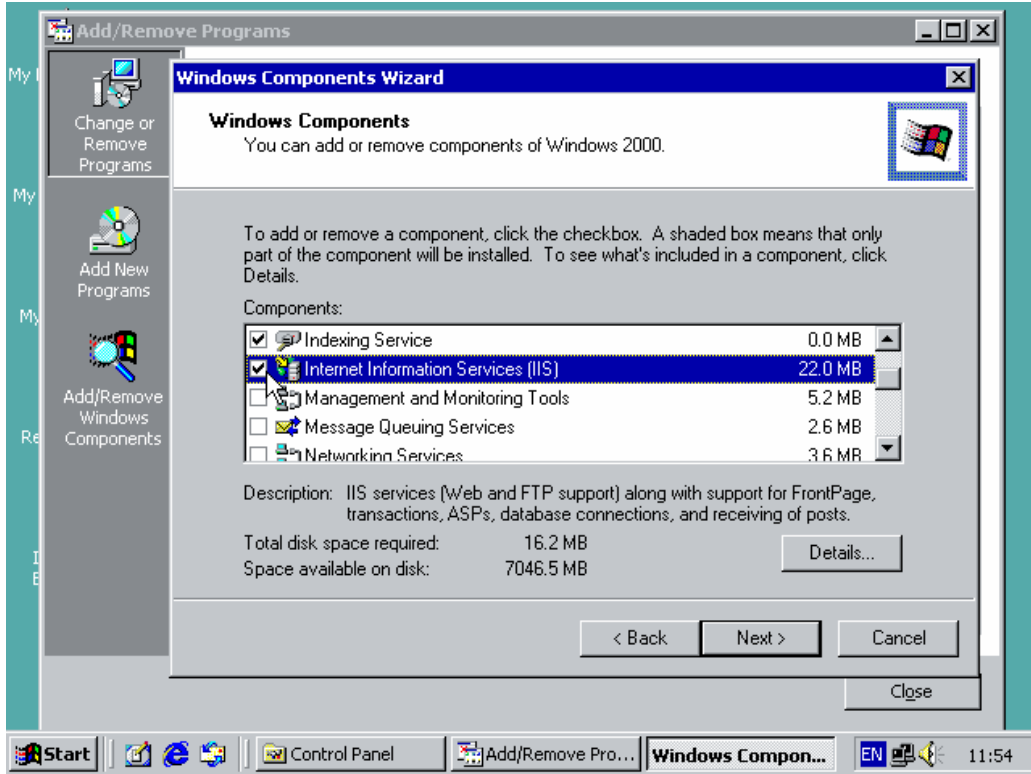

- 5. ใสแผน CD ติดตั้ง Windows2000 เขาไป
- $6.$   $\,$  กลิกปุ่ม $\, {\rm OK} \,$ เพื่อทำการติดตั้งต่อไป ื่ ั้

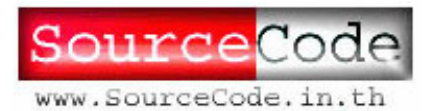

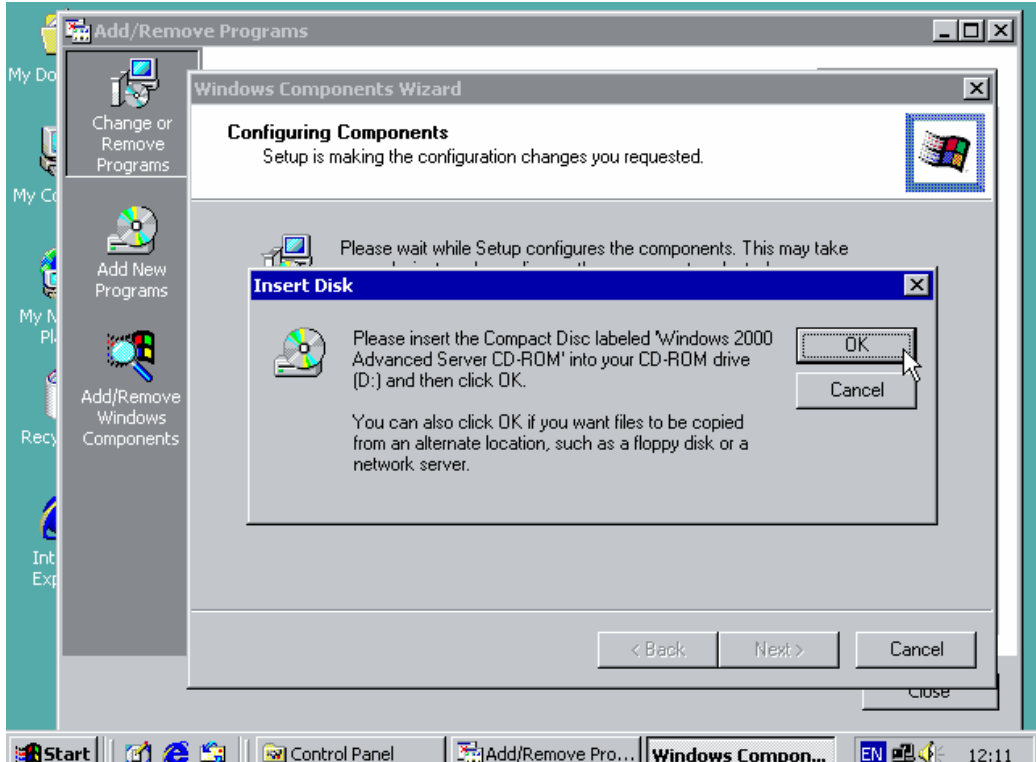

- 7. โปรแกรมจะทำการติดตั้ง IIS ให้เรา เมื่อทำการติดตั้งเสร็จสิ้นแล้ว ให้เรา Click ที่ปุ่ม Finish ั้
- 8. จากน ั้นใหเราทําการเปด Web Browser ของเราขึ้นมา
- 9. ที่ Address Bar ให้เราทำการพิมพ์ http://localhost/ จะได้ผลดังรูป

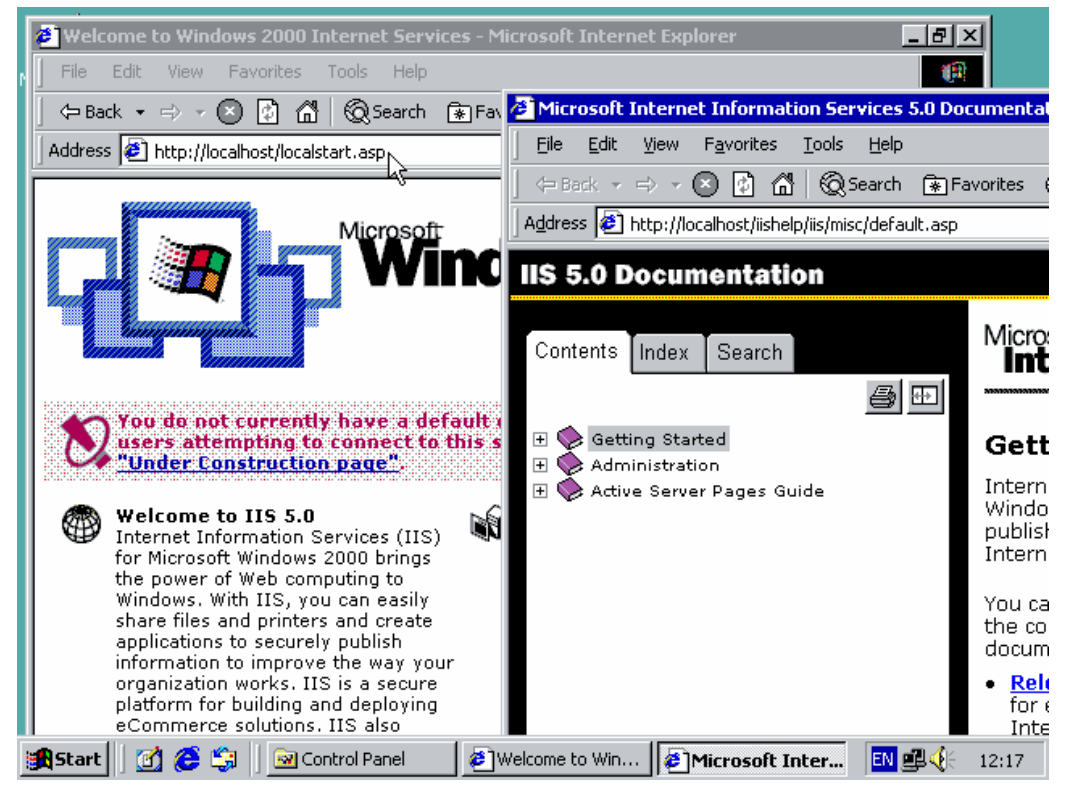

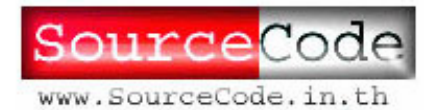

4

## *ติดตั้งโปรแกรมเว็บ*

- $1.$  ทำการคัดลอกโฟลเดอร์ของโปรแกรม จากแผ่น  ${\rm CD}~$ นี้ โดยนำไปไว้ใน
	- C:\Inetpub\wwwroot ดังรูป

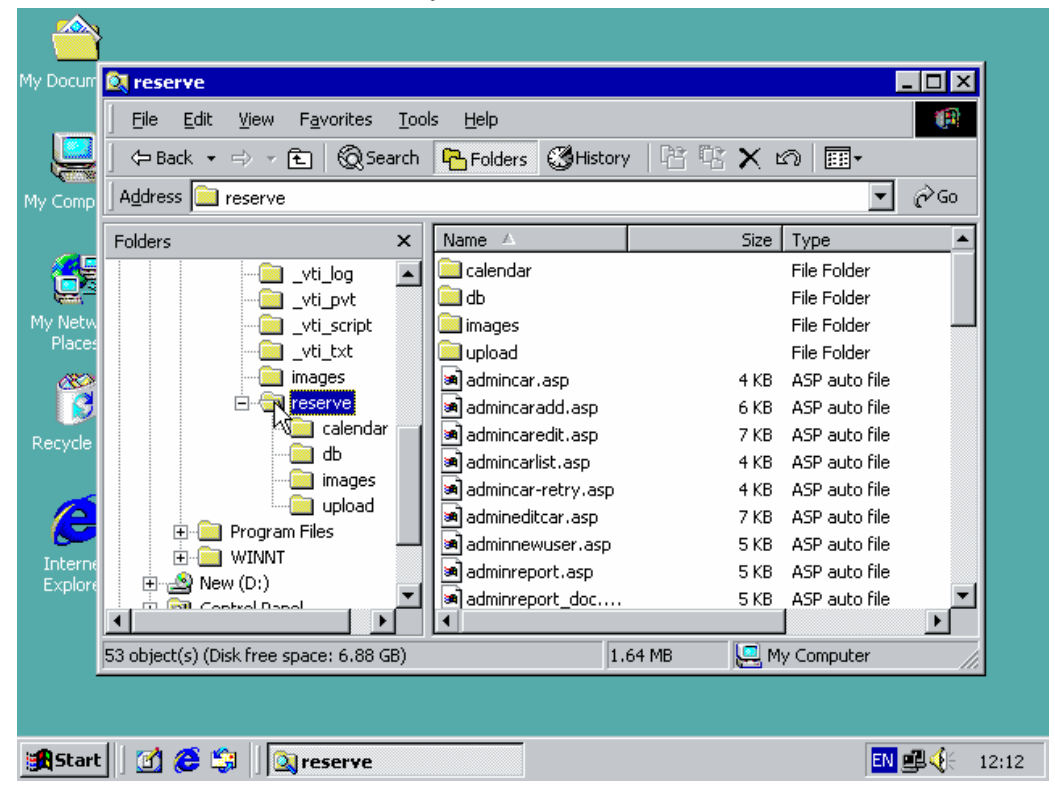

- 2. คลิกขวาบนโฟล์เดอร์ที่ได้คัดลอกมาไว้ แล้วเลือก Property
- $3.$  คลิกเลือกกากบาต Read-Only เอาออกไป แล้วคลิกปุ่ม OK จะมีหน้าต่างปรากฏขึ้นมา ให้คุณ ทําการเลือก Apply changes to this folder, subfolders and files แลวคลิก OK

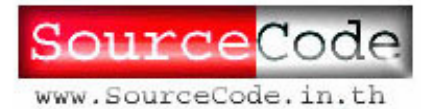

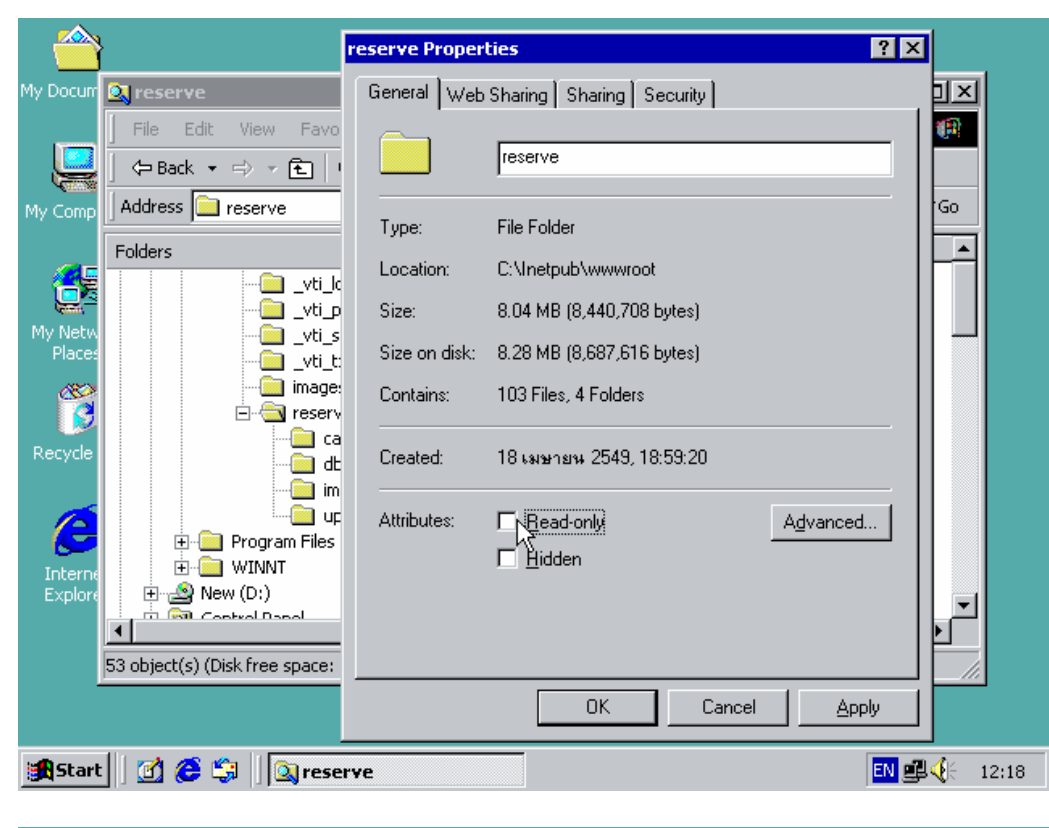

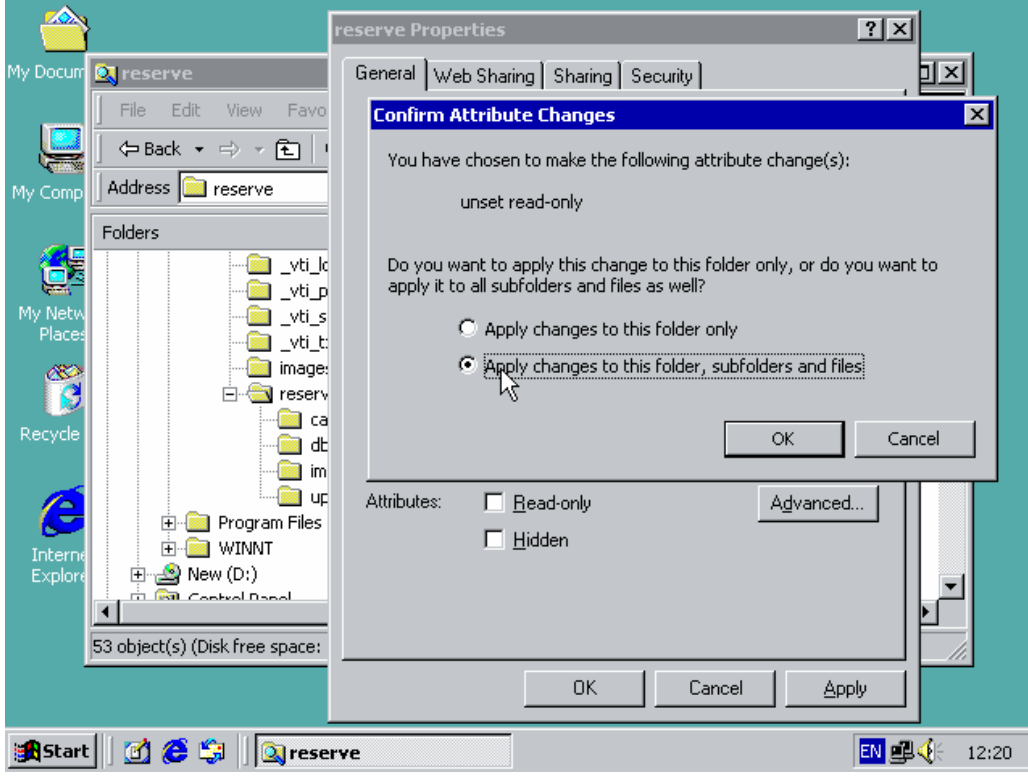

4. ทำการคลิกขวาบนไฟล์ reserve.mdb ที่อยู่ในโฟล์เดอร์

C:\Inetpub\wwwroot\reserve\db และเลือก Properties

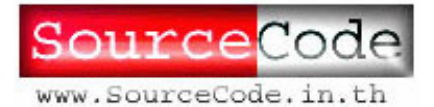

6

- 5. ที่หน้าต่างที่แสดงดังรูป ทำการเลือกที่แท็บ Security ี่ ี่
- $\rm 6.~$  คลิกปุ่ม  $\rm Add...$  แล้วเลือก  $\rm IURS\_<$ ชื่อเครื่องของคุณ $>$  จากในช่อง คลิก  $\rm OK$ ื่
- $7.$  ต่อจากนั้นให้คลิกเลือก $\hspace{0.1em}\text{Write} \hspace{0.1em}$  สำหรับ Internet  $\hspace{0.1em}\text{Guest} \hspace{0.1em}\text{Account} \hspace{0.1em}$  ดังรูปด้านล่าง
- 8. คลิกปุม OK

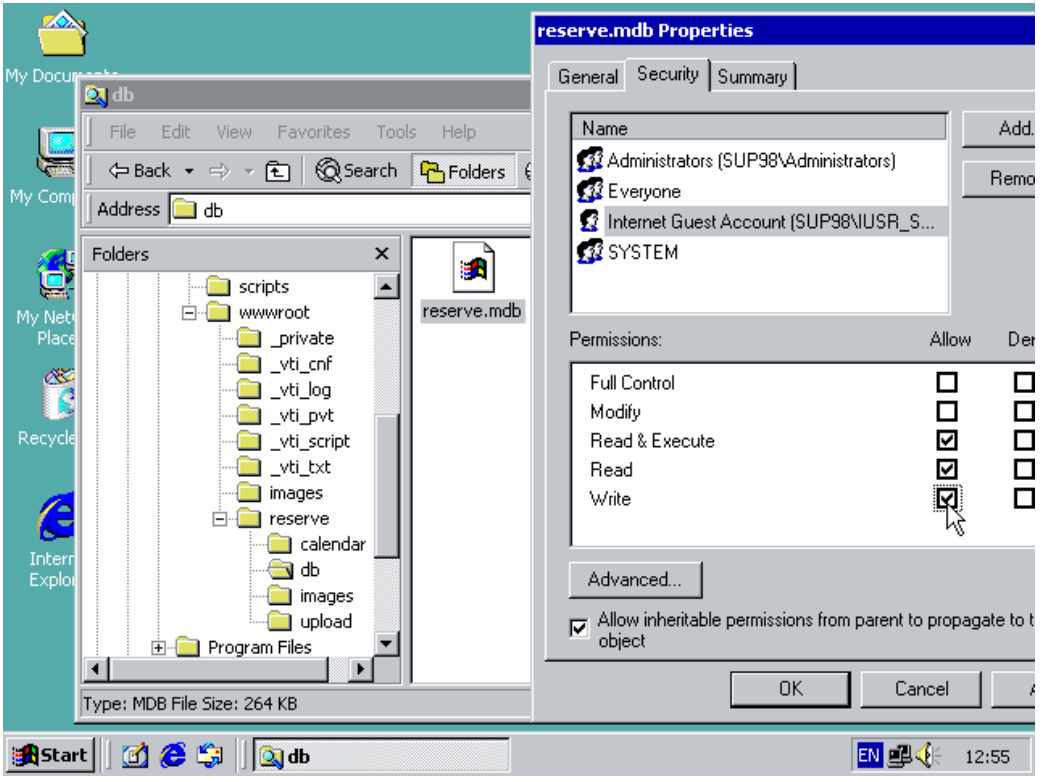

- 9. ทำการคลิกขวาบนโฟล์เดอร์ $C:\Inetpub\wwwroot\reserve\uprho ad$  และเลือก **Properties**
- 10. ที่หน้าต่างที่แสดงดังรูป ทำการเลือกที่แท็บ Security ี่ ี่
- $11$ . คลิกปุ่ม  $\rm Add...$  แล้วเลือก  $\rm IURS\_$ <ชื่อเครื่องของคุณ $>$  จากในช่อง คลิก  $\rm OK$  ต่อจากนั้นให้ ื่ คลิกเลือก Write สําหรับ Internet Guest Account ดังรูปดานลาง
- 12. คลิกปุม OK

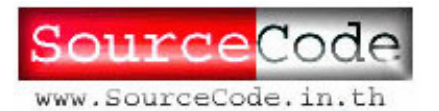

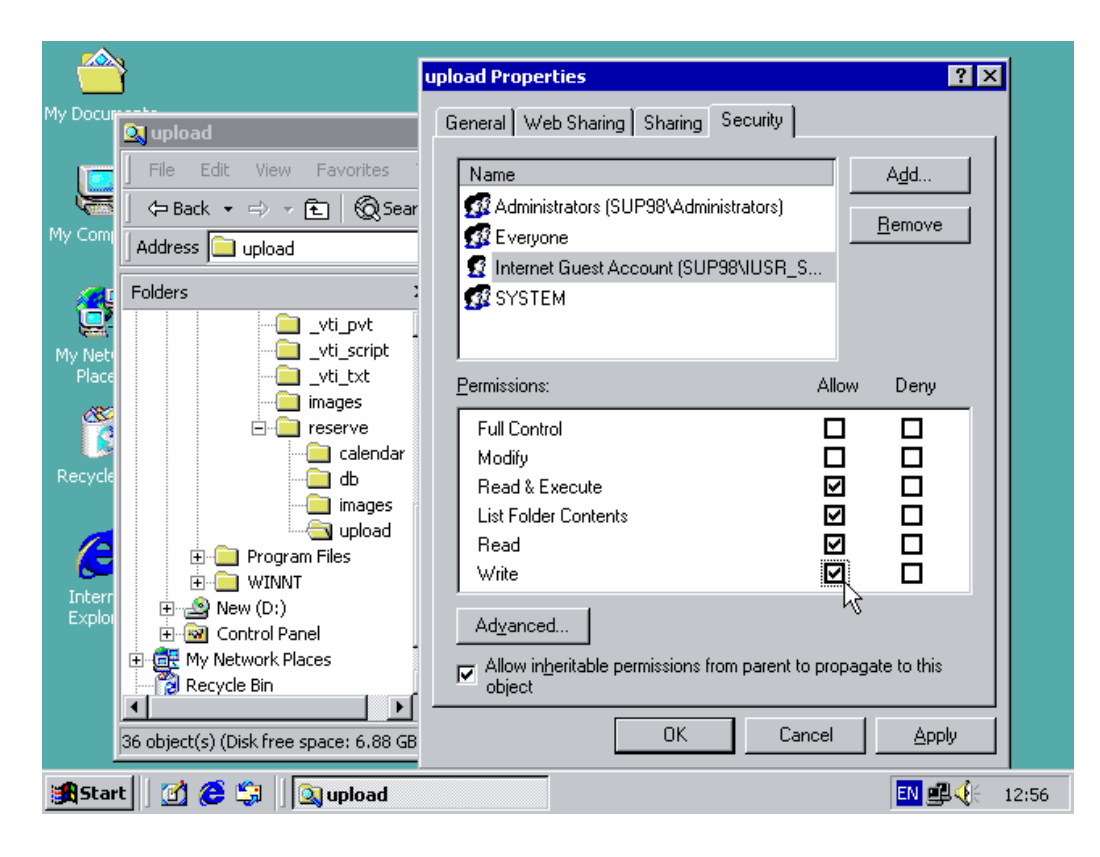

- 13. คลิกเลือกเมนูStart > Settings > Control Panel > Administrative Tools > Internet Services Manager
- 14. ทำการค้นหารายการของโฟลเดอร์ reserve จากรายการ Default Web Site
- 15. คลิกขวาบนโฟลเดอร์ reserve เลือก Properties
- 16. ที่แท็บ Directory คลิกปุม Create
- 17. เลือกรายการ Execute Permission เปน Scripts and Executables

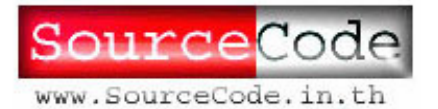

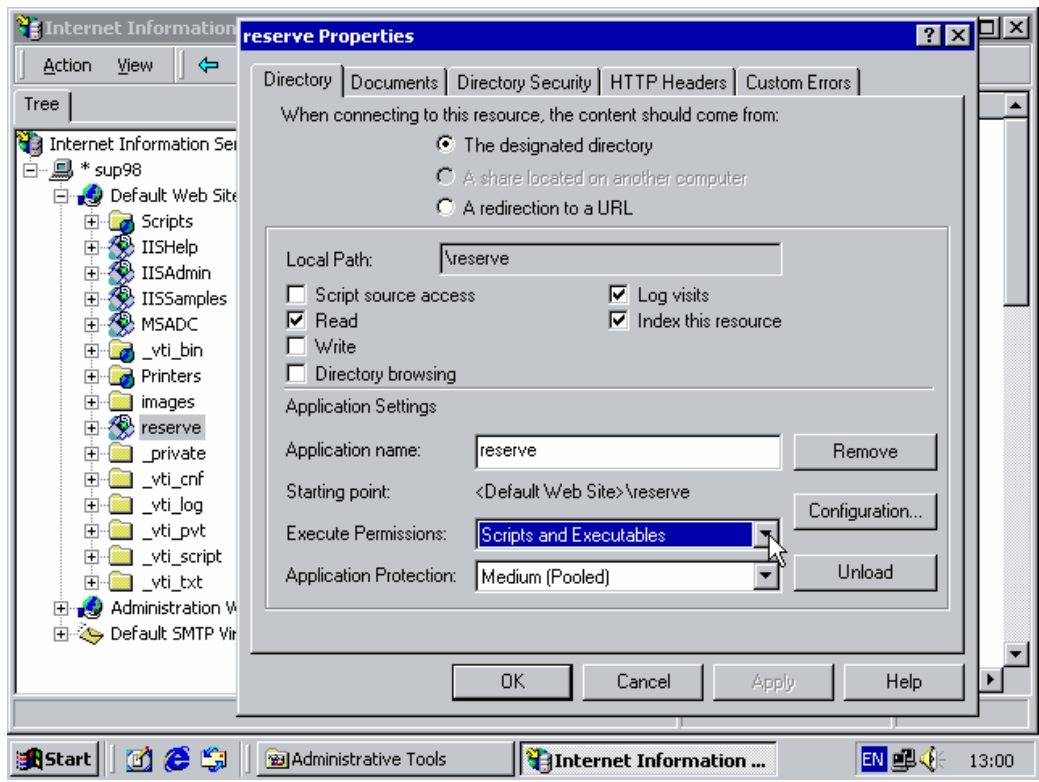

- 18. คลิกเลือกแท็บ Documents
- 19. คลิกปุม Add…
- $20.$  ป้อนข้อความ index.asp ในช่อง แล้วคลิก  $\overline{\rm OK}$
- $21$ . คลิกปุ่ม  $\mathbf{OK}$  เพื่อยืนยันการทำงานทั้งหมด **่** ั้

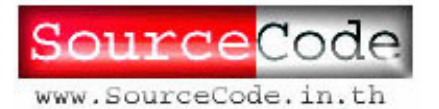

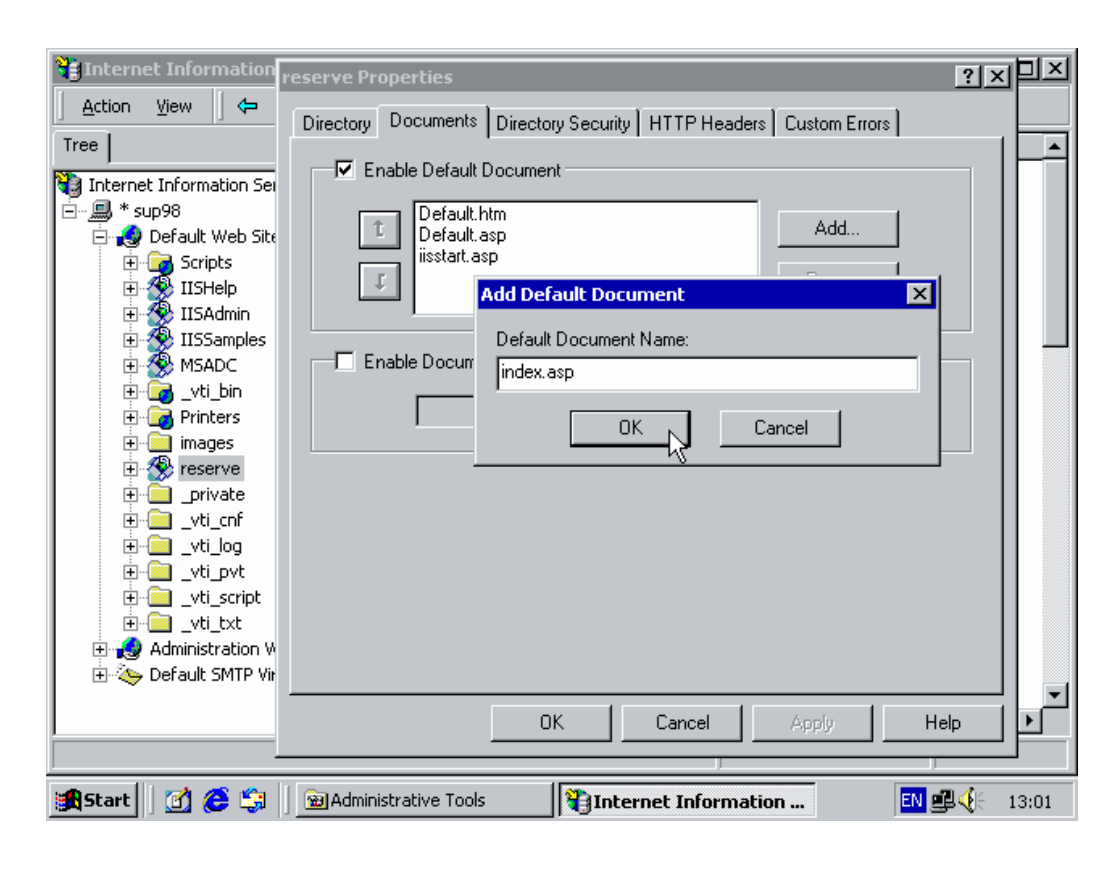

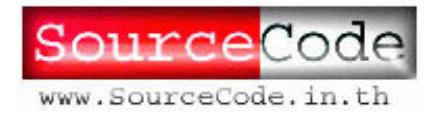

## *ทดสอบการทํางาน*

สามารถเรียกใชผาน <http://localhost/reserve> หรือ [http://](http://127.0.0.1/reserve)[127.0.0.1/](http://127.0.0.1/reserve)[reserve](http://127.0.0.1/reserve) เครื่องลูกข่าย สามารถเข้าผ่านทาง http://<หมายเลข ip ของเครื่อง server>/reserve เช่น ื่ ื่ <http://202.44.55.11/reserve> เป็นต้น

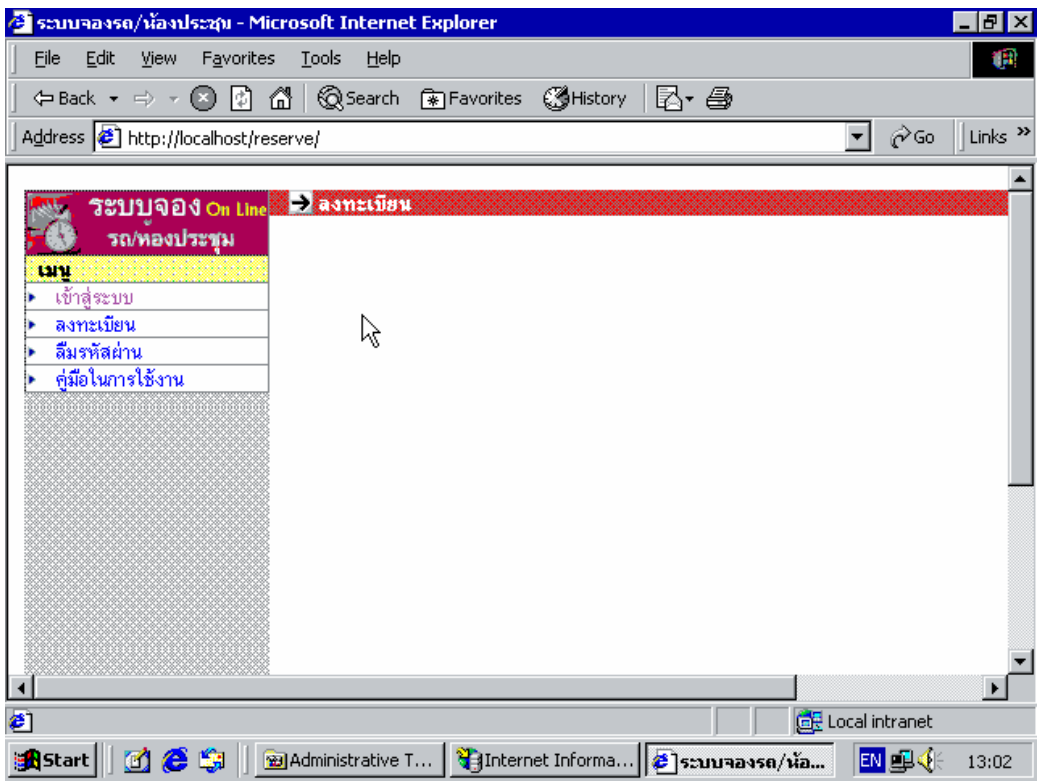